# Firmware Update Instruction for AC500 CPUs

## **1** What is needed to perform the Firmware Update?

To perform the CPU's firmware update, the following materials are needed:

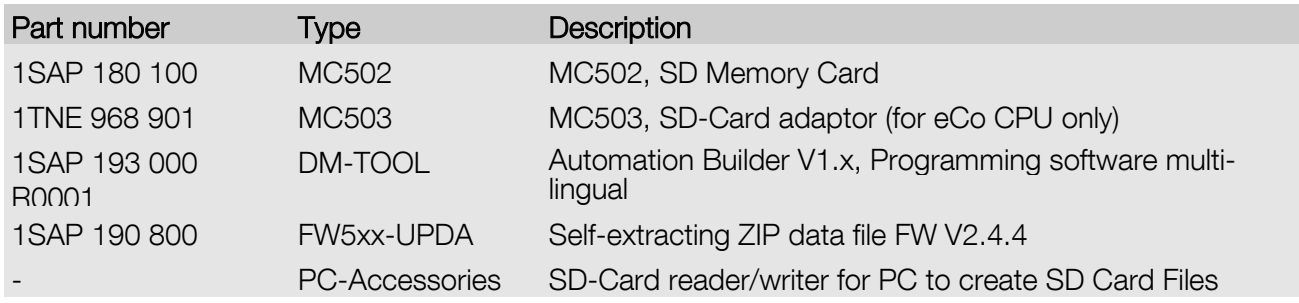

- 1.1 Download the file [1SAP190800R0244.zip] from ABB Website and open it. Unpack the files to an arbitrary directory of your PC.
- 1.2 Files ( [SDCard\_ create\_FW\_V2\_x\_x\_to\_V\_2\_4\_4.exe] and [3ADR025122M9904.pdf]) are unpacked from the ZIPfile.
- 1.3 Put the SD Memory Card MC502 into the SD Card reader connected to your PC.
- 1.4 Launch the file *[SDCard\_ create\_FW\_V2\_x\_x\_to\_V\_2\_4\_4.exe]* by double-clicking it and select the drive of the SD Memory Card as destination.

The defaultfile structure is automatically created on the MC502 SD Memory Card.

## **2** Methods to update CPU's Firmware:

The Firmware Update could be performed both only with SD Memory Card by booting the PLC or through PLC Browser commands and plugged SD Memory Card into the PLC. The following table shows the update possibilities:

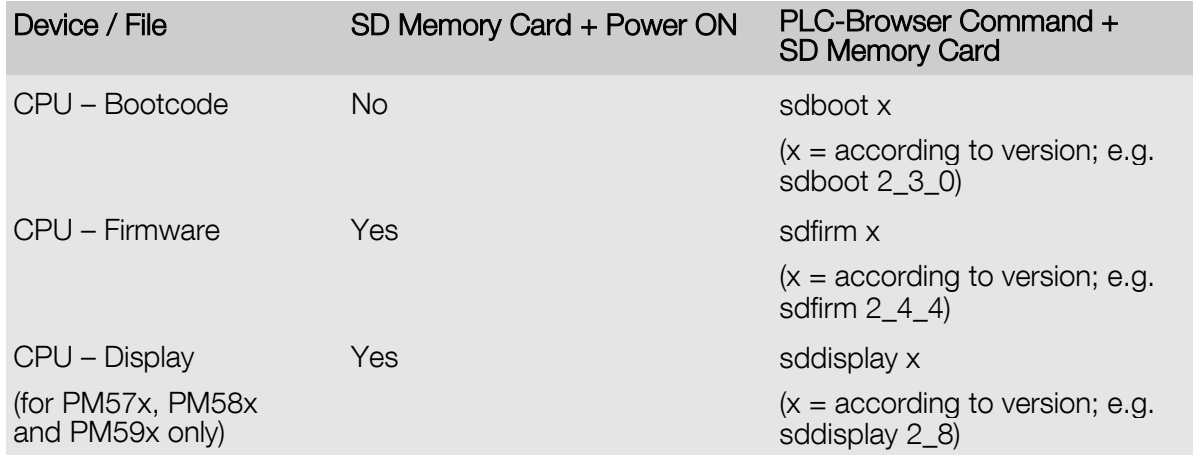

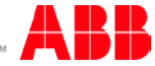

Communication Module Firmware

Onboard I/O – Firmware Yes

(for PM55x and PM56x only) RTC – Firmware

(for TA561-RTC and TA562-RS-RTC as accessory for PM55x and PM56x)

Yes sdcoupler x

 $(x = 1..4)$  = external Communica- tion Module

sdonboardio x

 $(x = according version; e.g.$ sdonboardio 1 1 4)

Yes sdrtchat x

 $(x = according version; e.g.$ sdrtcbat 1\_6)

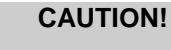

#### **Risk of damages to the CPUs or Communication Modules!**

Never switch off the power of the CPU during update process. During the update of the display firmware, the CPU is powered off and on again automatically.

## **3** Updating the Firmware on Boot-Up:

To perform the Firmware Update without using the PLC-Browser commands, please follow theses steps:

- 3.1 Turn the power of the CPU off.
- 3.2 Insert prepared SD Memory Card into the CPU. The file sdcard.inion the SD Memory Card contains settings that automatically perform the update.
- 3.3 Turn the power of the CPU on.
- 3.4 Updates operation starts (green LED flashing = reading from SD Memory Card / red and  $green$  LED flashing fast  $=$  flash process)

*Valid only for AC500-eCo CPUs PM5x4 with firmware version < V2.x.y*

–*The 1st Update operation has been finished when the red LED is flashing slowly.* –*Power off the CPU and power it on again without removing the SD Memory Card*

3.5 Remove the SD Memory Card and reboot the PLC with the new firmware.

#### Here are the update results via LED light's colors:

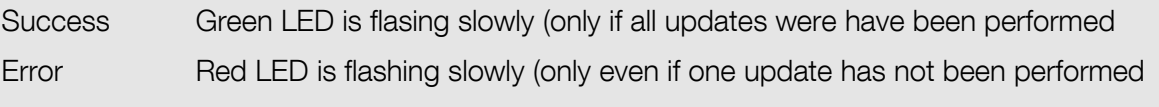

Power and productivity

## 4 Updating the Firmware in Online Mode via PLC-Browser

To perform the Firmware Update with the PLC-Browser, you have to be logged in into the PLC with your PC.

4.1 Open the PLC-Browser window by double-clicking it.

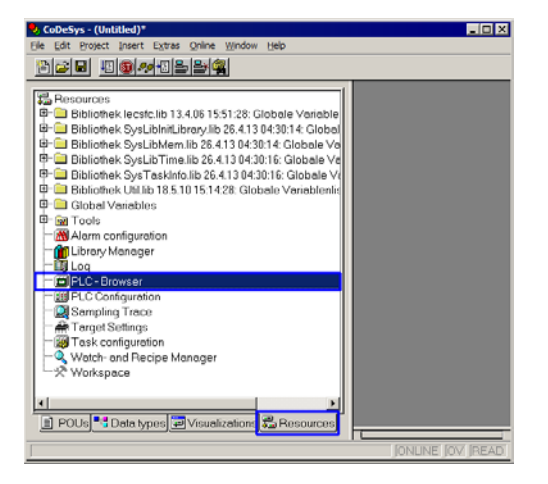

- 4.2 Insert prepared SD Memory Card into the CPU.
- 4.3 Enter the PLC-Browser command and proceed with *[RETURN]* key, e. g. sdfirm 2\_4\_4

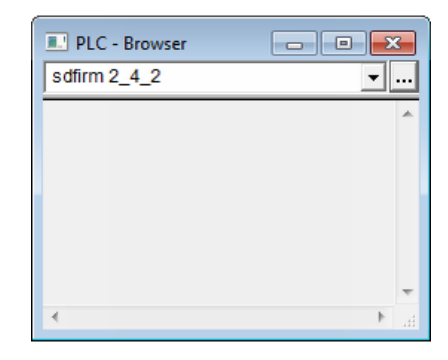

The firmware is updated. After the updating process has been finished, doneis shown in the PLC Browser window.

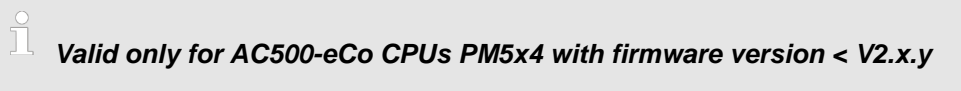

- *At first, the CPU has to be updated to firmware V2.0.x.*
- *After that, the CPU has to be restarted.*
- *Now, it can be updated as described in this application note.*
	- 4.4 Remove the SD Memory Card and reboot the PLC with the new firmware.

*To get some information about the firmware version of the PLC, enter the command rtsinfo into the PLC-Browser while online with CPU*

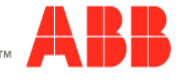